# 00 Loop<br>Learning **USER MANUAL FOR PARENTS**

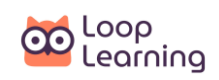

# **Contents**

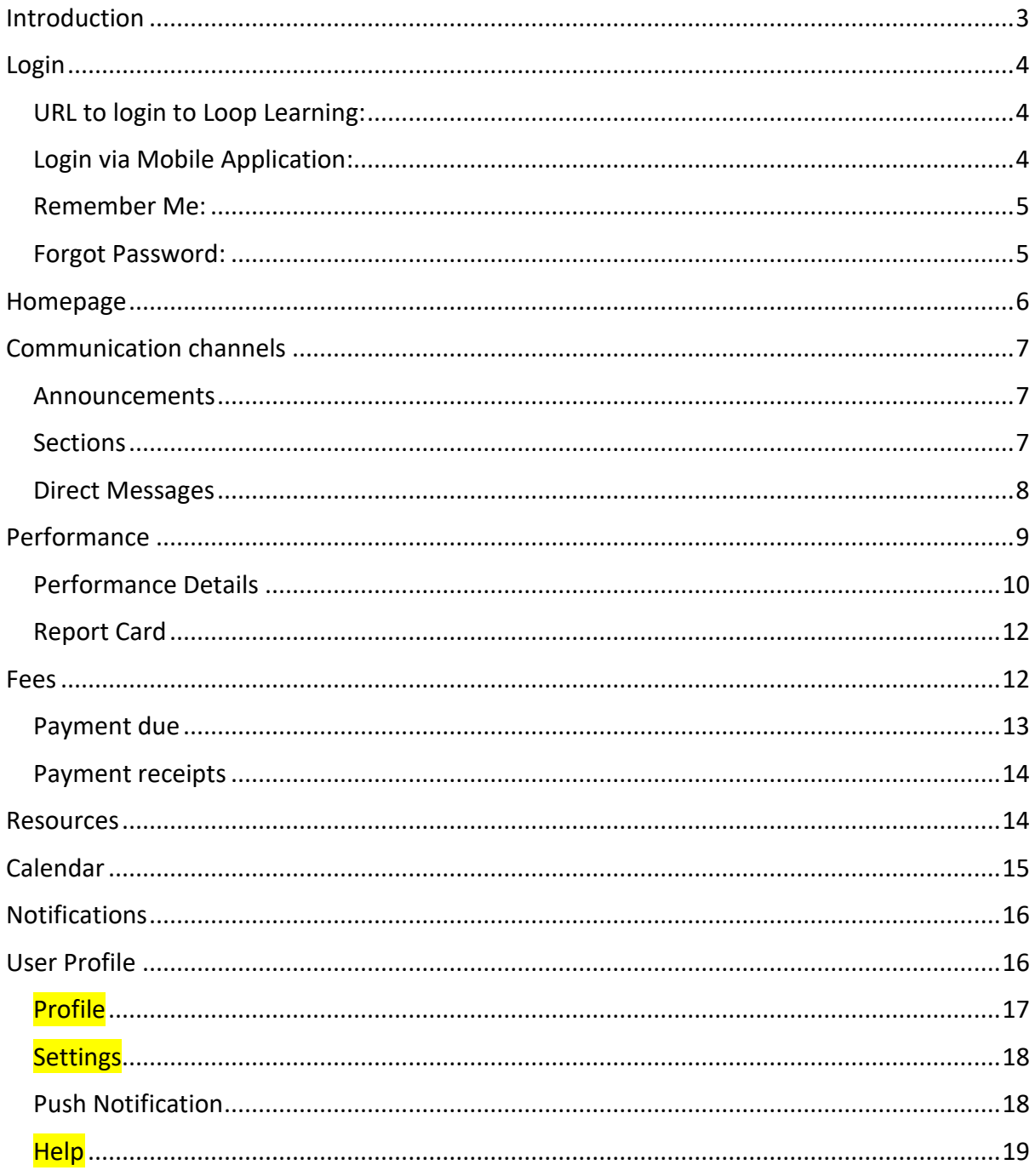

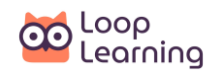

## <span id="page-2-0"></span>**Introduction**

Loop Learning is a web/mobile application designed to support teaching-learning in the classroom. This supports all the operations that a school leader, teacher, student and parent would need to interact on student learning and school operations.

Its services are very similar to 'BetweenUs' which offers communication channels and the ability to share resources with students and parents. However, Loop Learning provides many more features than 'BetweenUs' such as –

- $\boxtimes$  Teachers can now design and publish digital assignments(tasks) for students to check for learning in individual students
- $\boxtimes$  Students have separate accounts, unlike BetweenUs
- $\boxtimes$  Students can recall and reflect on the learning from their classroom by solving the tasks assigned by teachers
- $\boxtimes$  All the users (i.e. leaders, teachers, parents and students) can monitor the performance of students in these assignments
- $\boxtimes$  The gamification in Loop Learning allows students to 'earn' points and rewards for their performance
- $\boxtimes$  Transparency to the school calendar and events

This manual is designed to provide details on the services that Loop Learning offers. Let's begin with the information you will need to get started with Loop Learning: the URL for the web app, or you can simply download the Android application from the Play Store.

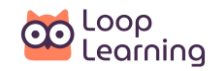

## <span id="page-3-0"></span>**Login**

You can log in to Loop Learning from your mobile phone or any other device such as a laptop, desktop, or tablet. All you need is a web browser or an Android mobile application and an internet connection, and you are good to start using Loop Learning.

## <span id="page-3-1"></span>**URL to login to Loop Learning:**

Open a new browser window or tab. Type in the following URL –

#### [https://www.looplearning.com](https://www.looplearning.com/)

You will be taken to the login page. Enter your registered username and password.

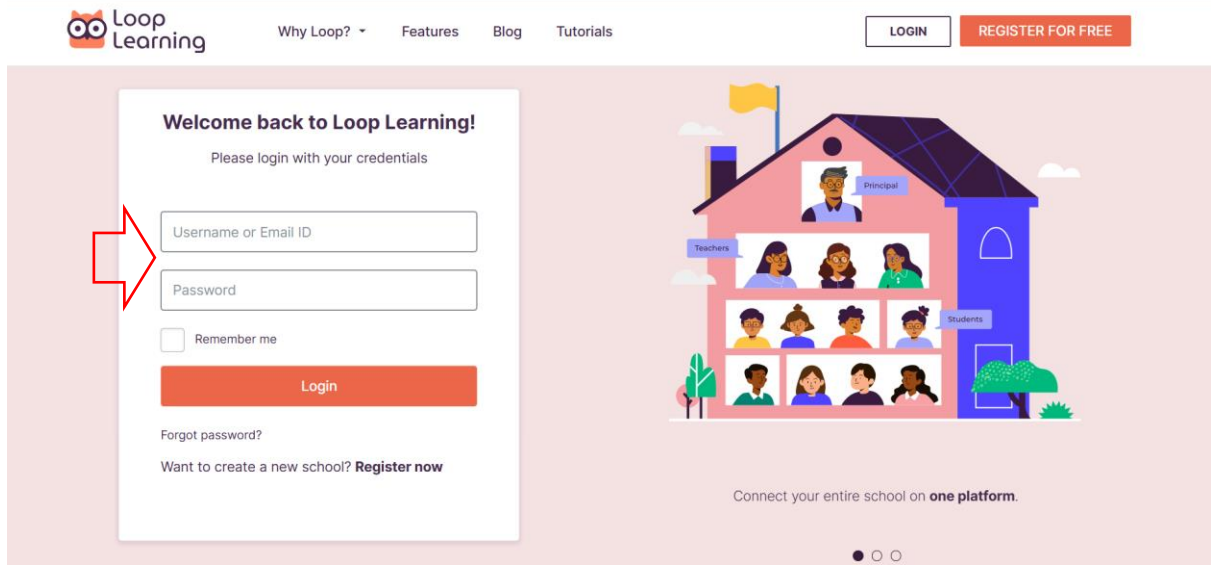

## <span id="page-3-2"></span>**Login via Mobile Application:**

Download the Loop Learning mobile application from the Google Play Store. Once installed, open the app on your mobile device. You will be directed to the login page. Enter your registered email ID and password to access the Loop Learning account.

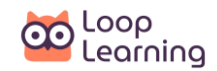

## <span id="page-4-0"></span>**Remember Me:**

If you want your login details to be remembered by the browser/application, please check the 'Remember me' option. This way you will not need to recall your credentials the next time you log in to Loop Learning.

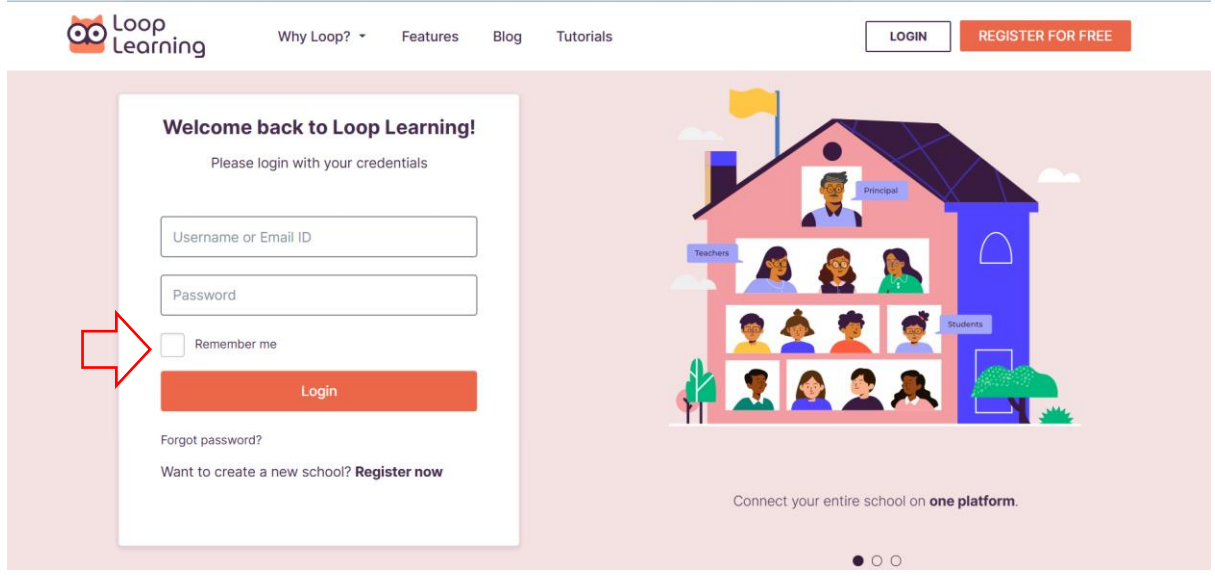

## <span id="page-4-1"></span>**Forgot Password:**

An error message will be displayed like the one shown below, if you type in the wrong username and/or password -

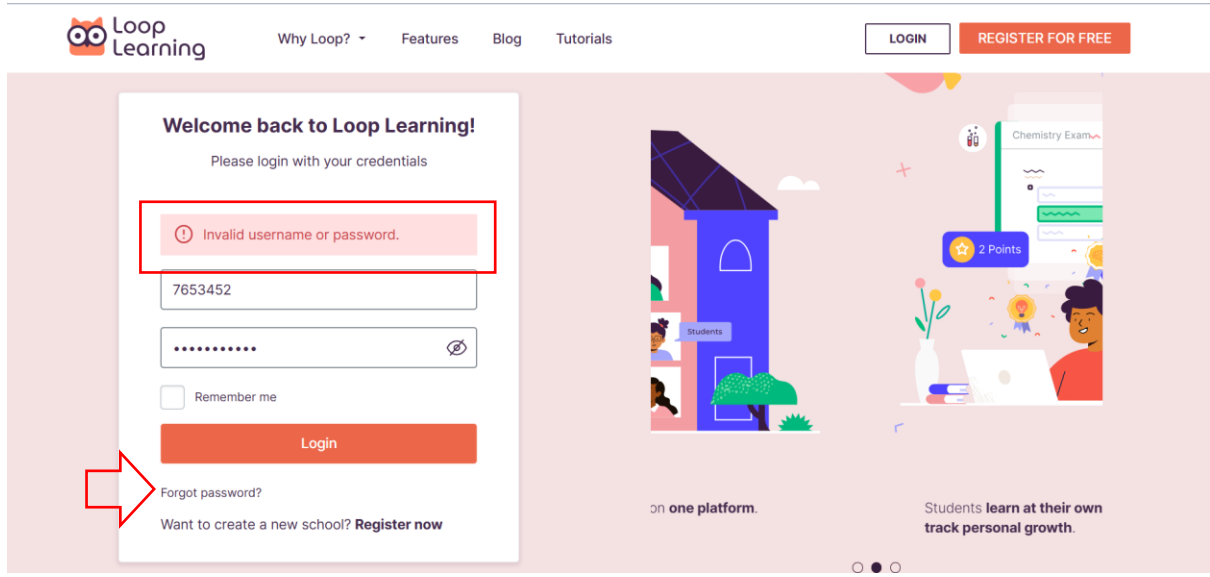

Here's what you should do if you get such error message -

- 1. Double-check if the Username and password you have entered are correct.
- 2. If you do not remember the Password, click on '**Forgot Password'**.
- 3. This will open a popup box '**Retrieve username and password'**.
- 4. Here you can enter your registered Email ID or Mobile number in the textbox and click on confirm.

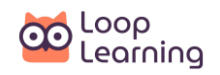

5. You will receive your username and password on your registered email ID or mobile number through an SMS.

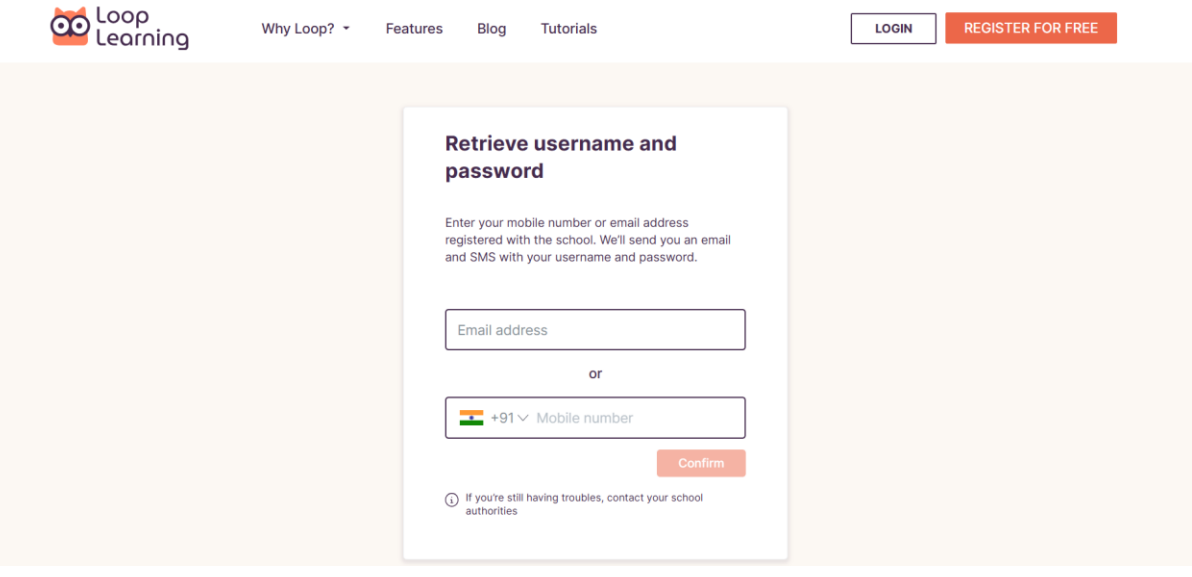

## <span id="page-5-0"></span>**Homepage**

This is the first page you see after your successful login. The home page will show the following details in three sections: left, middle and right

- 1. You can see the **communication channel** on the left side of the page.
- 2. You can see your **child's login details** at the top of the middle section.
- 3. You can see the **timeline** for your child's tasks in the middle section of the page.
- 4. You can see Fee Payment, **Recent Achievements**, and **Upcoming Events** on the right side of the page.
- 5. You can also search for Tasks and Resources by clicking on the **search icon** and entering at least three characters to get the search results.

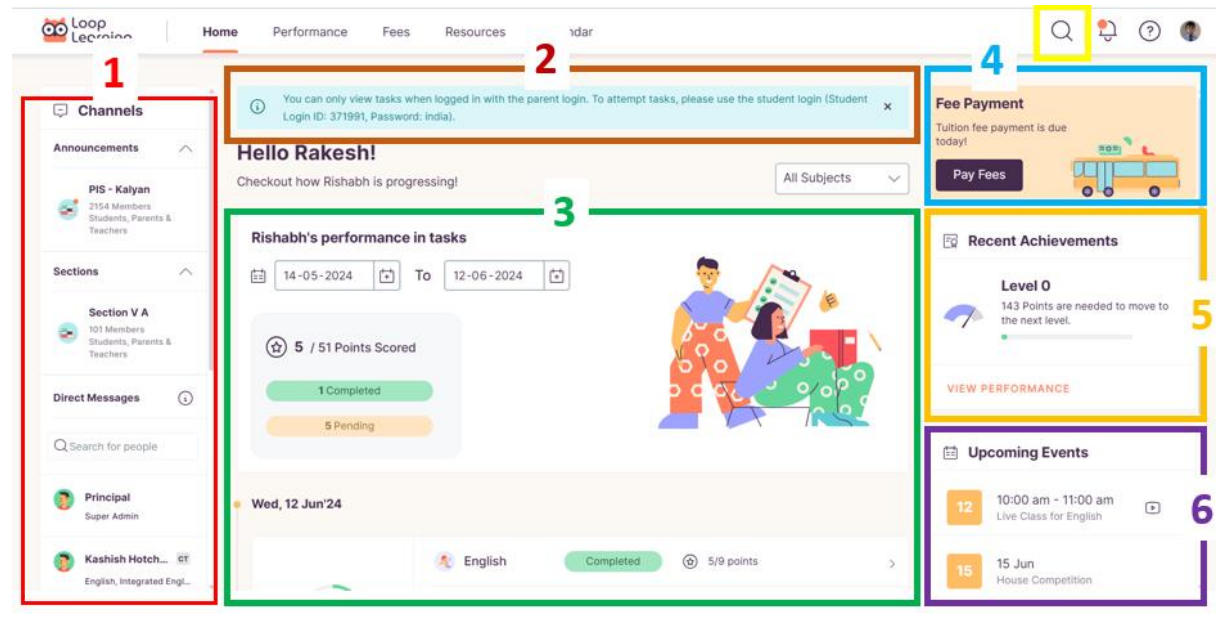

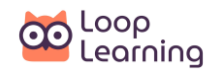

6. On the lower right corner of the screen, you can see a tab labelled **Shop for School**. Click on this tab to access the school's shopping app to purchase books, stationery, uniforms, etc.

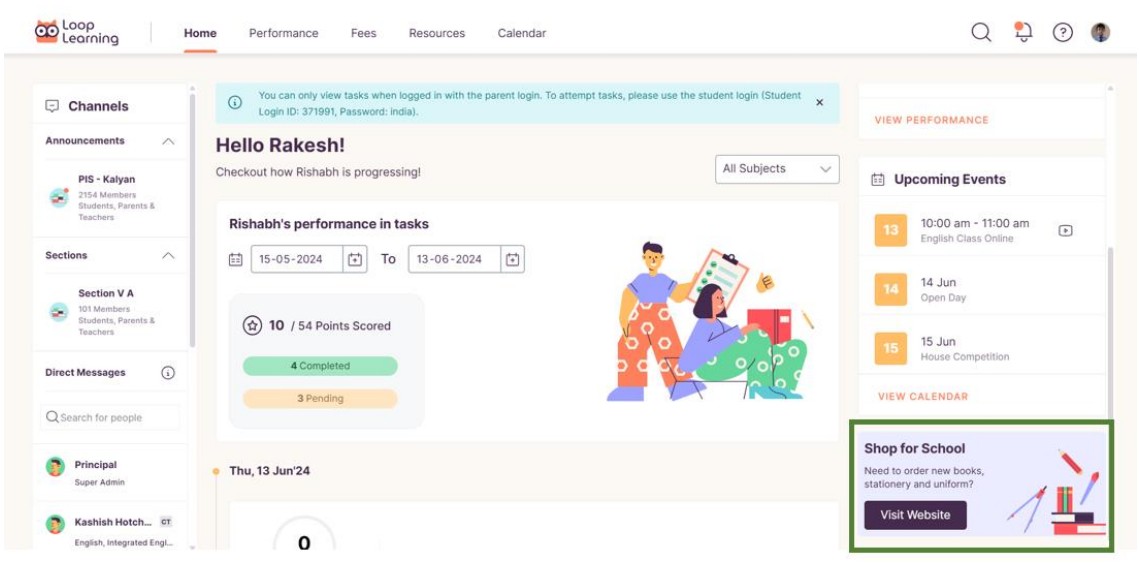

# <span id="page-6-0"></span>**Communication channels**

The **Channels** panel allows you to interact with the Principal and Teachers of your child's class.

## <span id="page-6-1"></span>**Announcements**

Here, you can view important school announcements from the school principal and other designated leaders of the school.

The announcement channel for the school will have messages posted for the entire school while the channel for the section is specific for that section only.

#### *NOTE: You can only view messages in the Announcements channel, you cannot post messages.*

#### <span id="page-6-2"></span>**Sections**

To see the details of this channel, click on either the school or the section. The details will appear on the right side of the screen under the **Details** menu.

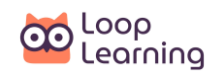

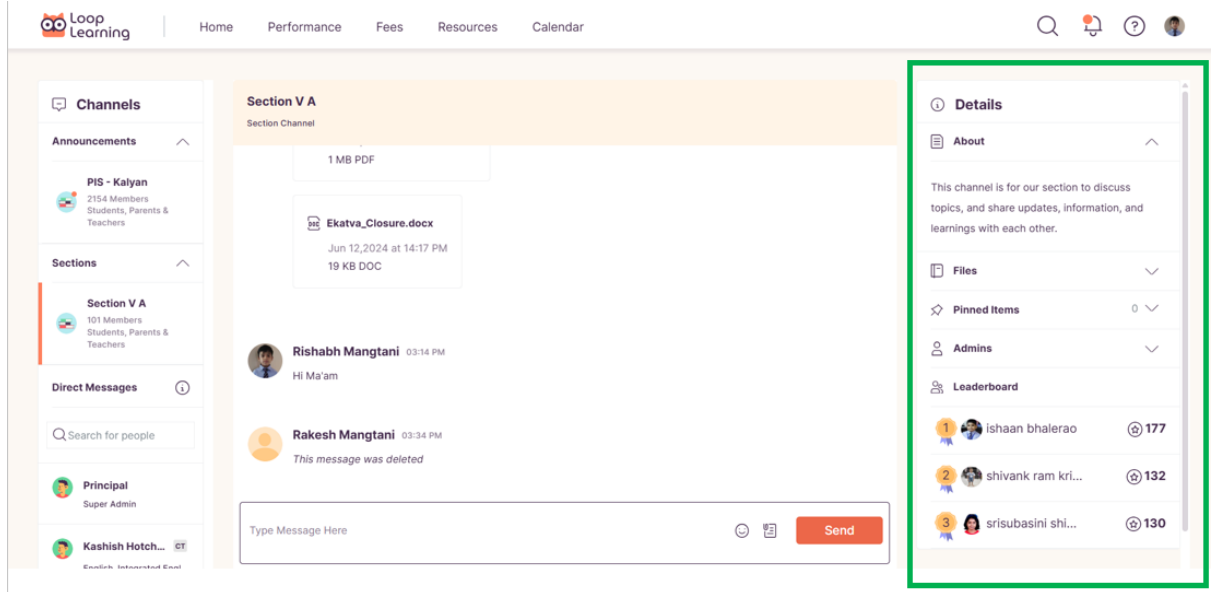

To view the attachments sent to you in these messages, click on **Files** in the Details section on the right side of the screen.

To view the messages pinned by the admin, click on **Pinned items** under the Details section on the right side of the screen.

To know the admin(s) of the school, click on **Admins** under the Details section on the right side of the screen.

You can also see the name and points scored by the top three performers of your child's grade under the **Leaderboard** as shown in the image above.

These details are available to you at all times.

#### <span id="page-7-0"></span>**Direct Messages**

As a parent, you can directly interact with your child's teachers.

All the assigned teachers of your child's class are already listed on Loop Learning. Click on a teacher's name or simply type a teacher's name in the search box, and the teacher's name will pop up. Click on the teacher's name to start messaging.

The list of teachers' names below the search box indicates the teachers you have connected with in the past. Click on any of the names to load the message window for that teacher.

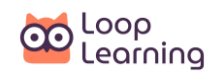

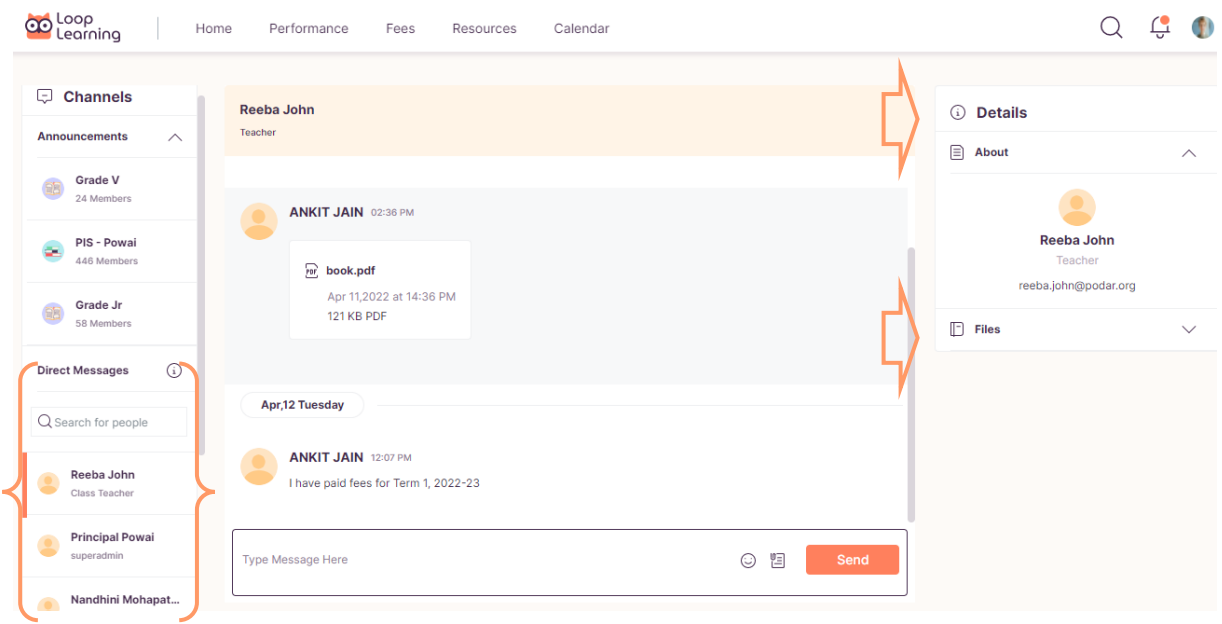

## *NOTE*: Parents may communicate directly with the school Principal *only* when the principal *has initiated a conversation with them.*

The details of this channel such as the teacher's email ID can be seen on the right side of the screen under **Details**. To view the attachments sent to you in these messages, click on **Files** in the **Details** section on the right side of the screen.

These details are available to you at all times.

## <span id="page-8-0"></span>**Performance**

Your child's performance details can be viewed by clicking on the **Performance** tab on the top navigation bar.

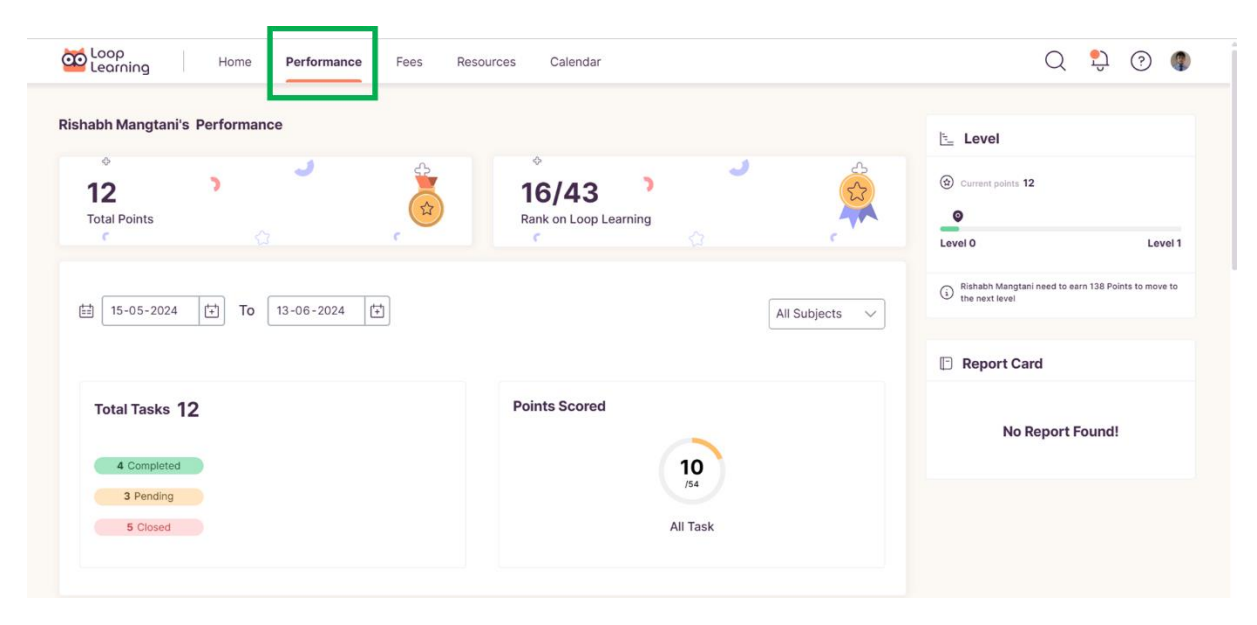

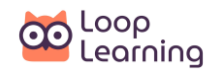

Or by clicking on the **VIEW PERFORMANCE** link on the **Recent Achievements** panel on the right side of the home page.

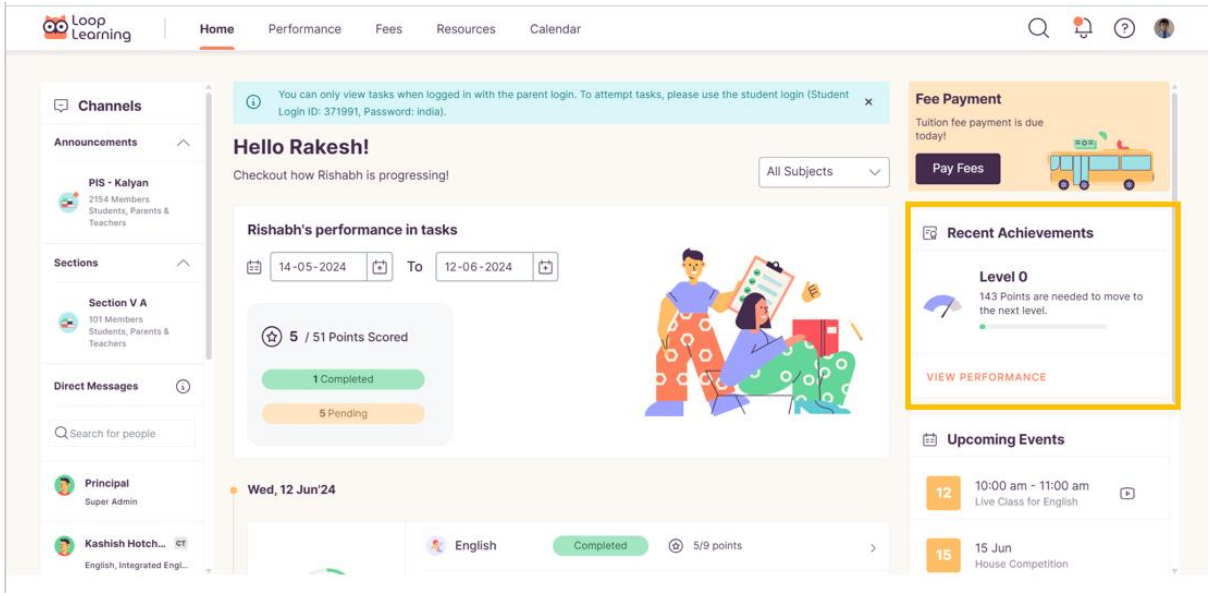

## <span id="page-9-0"></span>**Performance Details**

On the Performance page, you can see the total points that your child has earned and his/her rank in the Loop Learning Leader Board.

To view your child's performance details over a time period of the current **Week**, **Month** and **Year**, select the appropriate tab.

Displayed details are:

- Total tasks Total tasks assigned to your child with the task status for the week/month/year
- Points scored Total Points scored by your child for a/all subject(s)
- Level and points Level achieved by your child in the achievement system

Scroll down the page to see the rewards.

• My rewards – Rewards in terms of medals, badges and trophies earned by your child

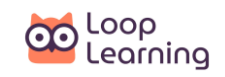

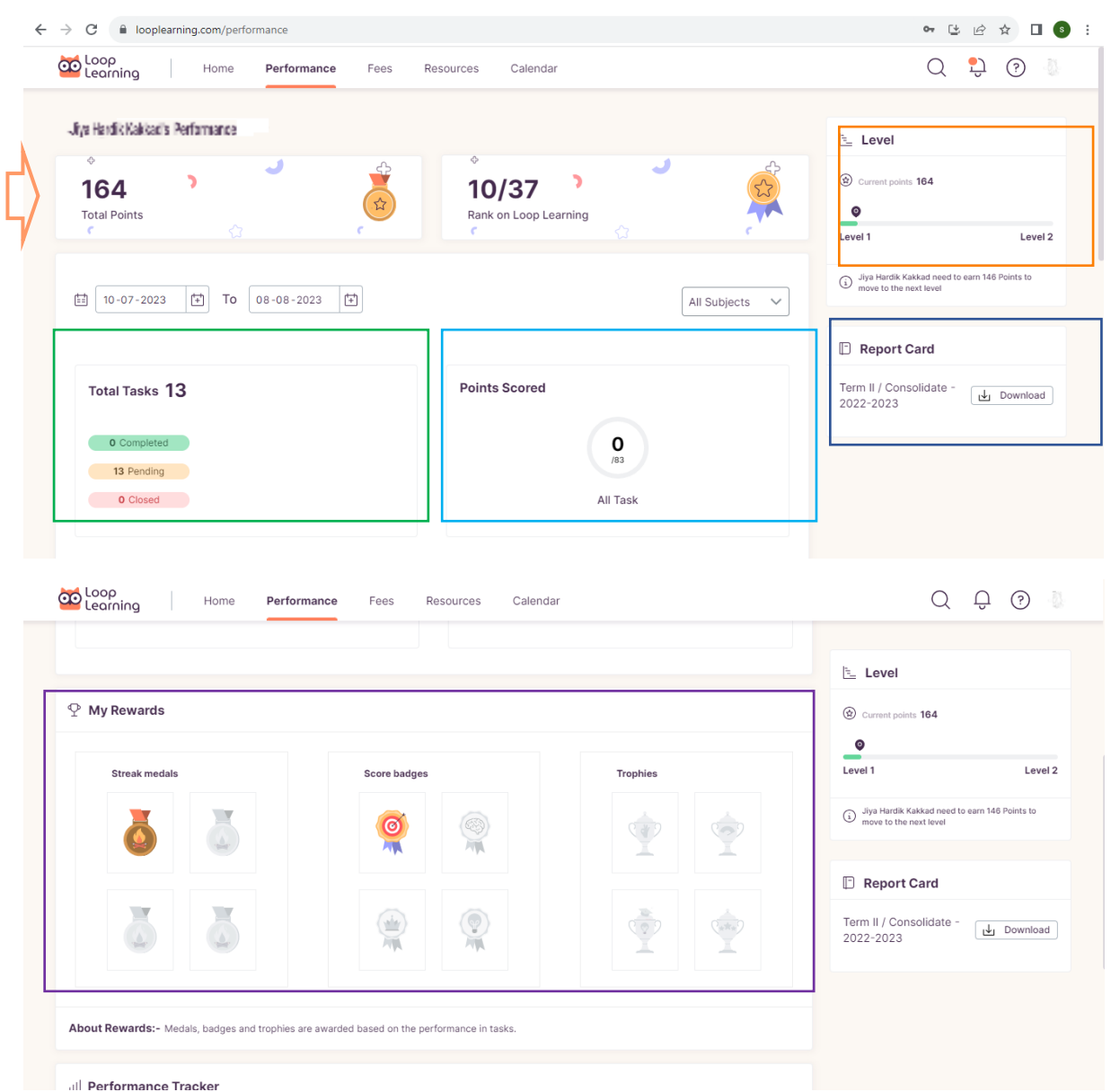

On scrolling down further, you can see the **Performance tracker**, which shows points scored by your child over months.

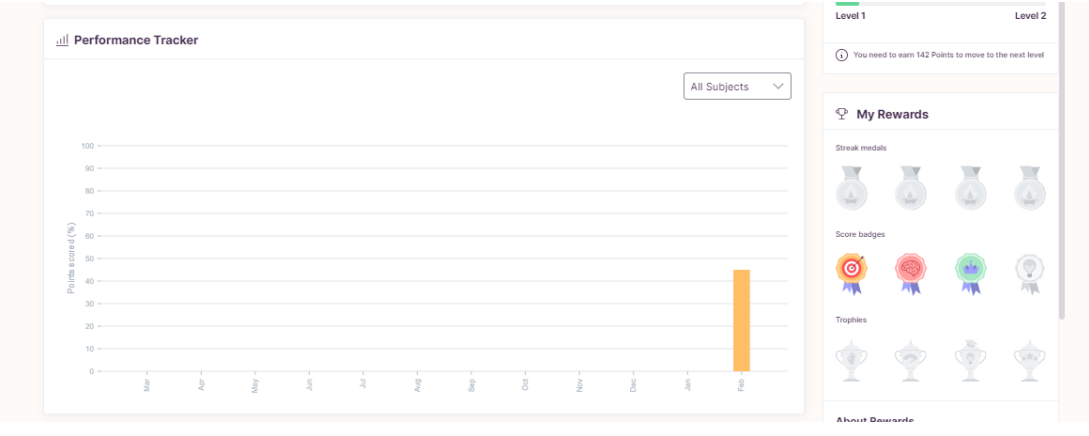

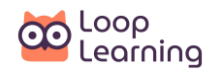

By default, the Performance information is provided for all subjects. You can check your child's performance in each subject by setting a filter in the drop-down box given next to the '**Week/Month/Year'** tab.

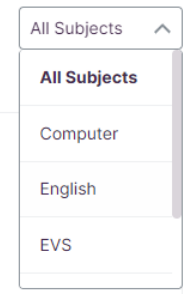

## <span id="page-11-0"></span>**Report Card**

Your child's report card can be downloaded from the **Report Card** panel located in the right corner of the screen.

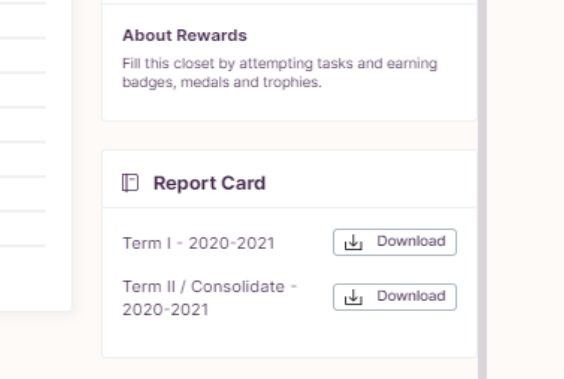

## <span id="page-11-1"></span>**Fees**

Loop Learning allows parents to pay their child's school fees directly through the web app or the mobile application. There is no need now to access BetweenUs to pay the fees. To access the Fees payment service, click on **Fees** in the top panel of the screen.

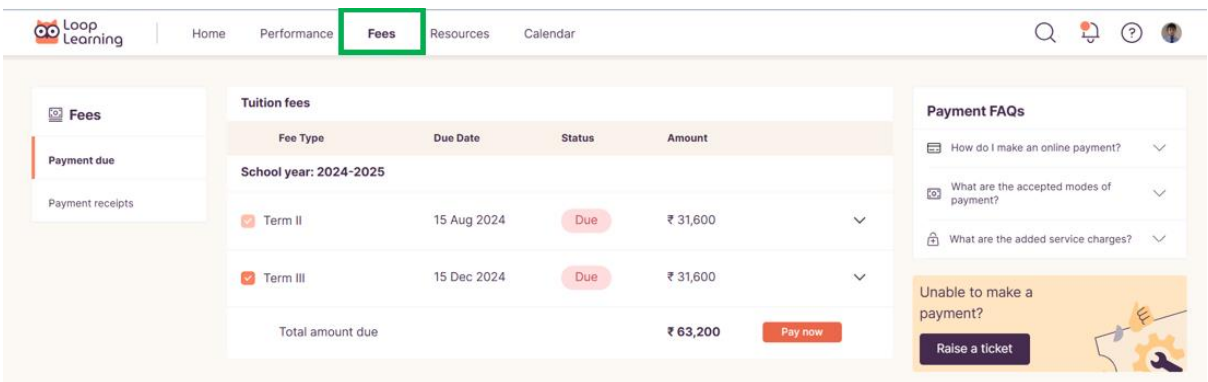

Or by clicking on the **Fee Payment** link on the right side of the home page.

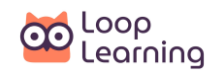

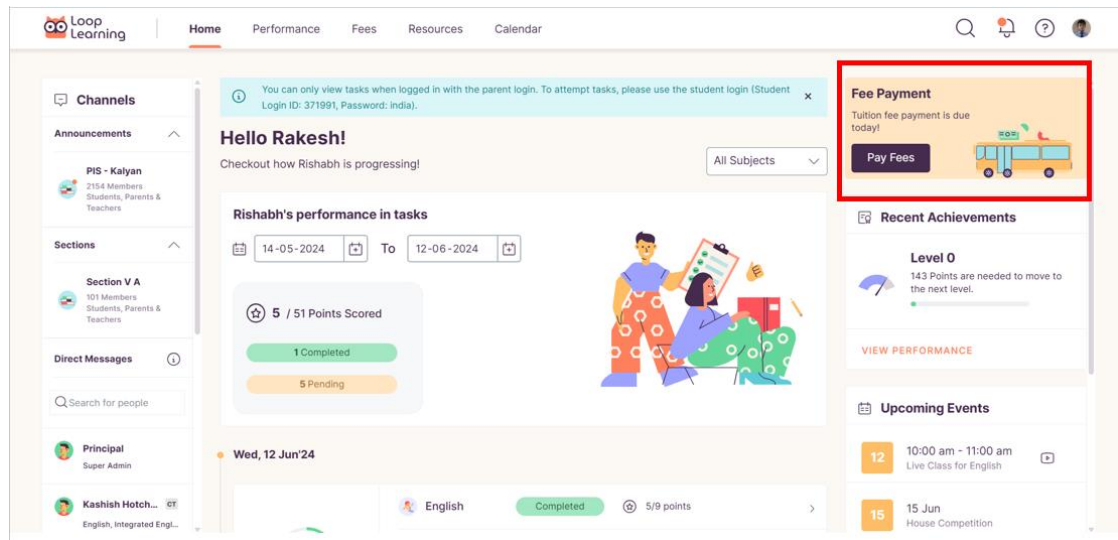

The fees page shows you information about the payments that are still due as well as the payment history.

## <span id="page-12-0"></span>**Payment due**

The school fees that are still outstanding are shown here. The fees are displayed for the academic year. The status of the fees indicates what is paid or due.

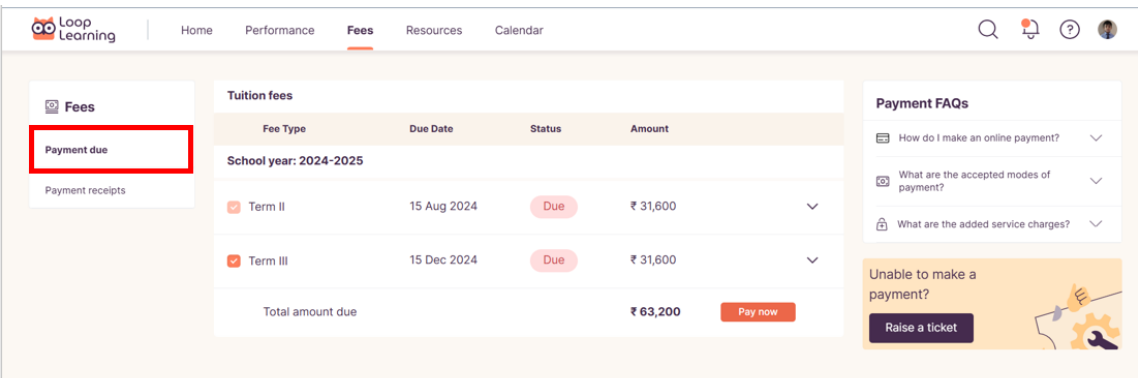

Click on **Pay now** to pay the fees. After clicking on **Pay now**, you will have to select the payment method from the options available.

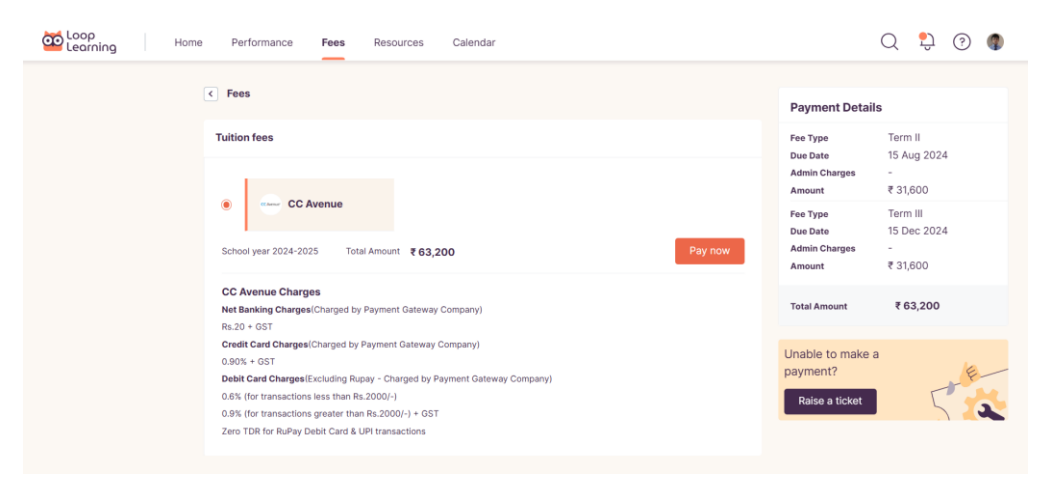

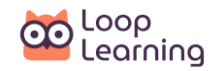

On selecting the **Payment Method**, the details of the payment and the additional charges levied will be displayed on the screen. After checking the charges, click on **Pay now**. You will be taken to the payment gateway to complete the transaction.

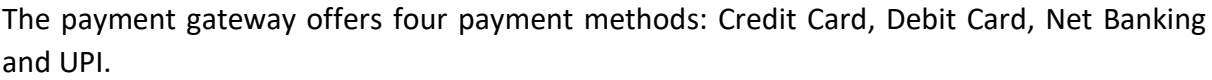

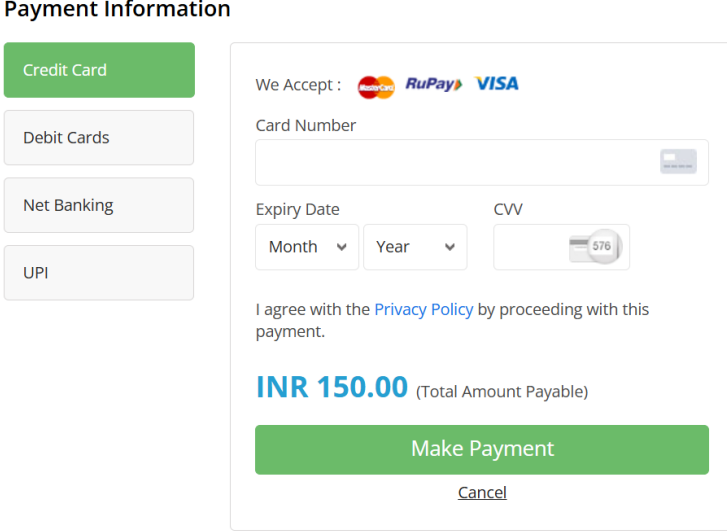

Select the preferred payment method and enter all the necessary details. To complete the transaction, click on **Make Payment**. You will receive a confirmation message after the transaction goes through successfully.

## <span id="page-13-0"></span>**Payment receipts**

The Payment receipts provide you access to all the payments that you have made towards the school fees for your child. You can even download the receipts for the payments that you have made.

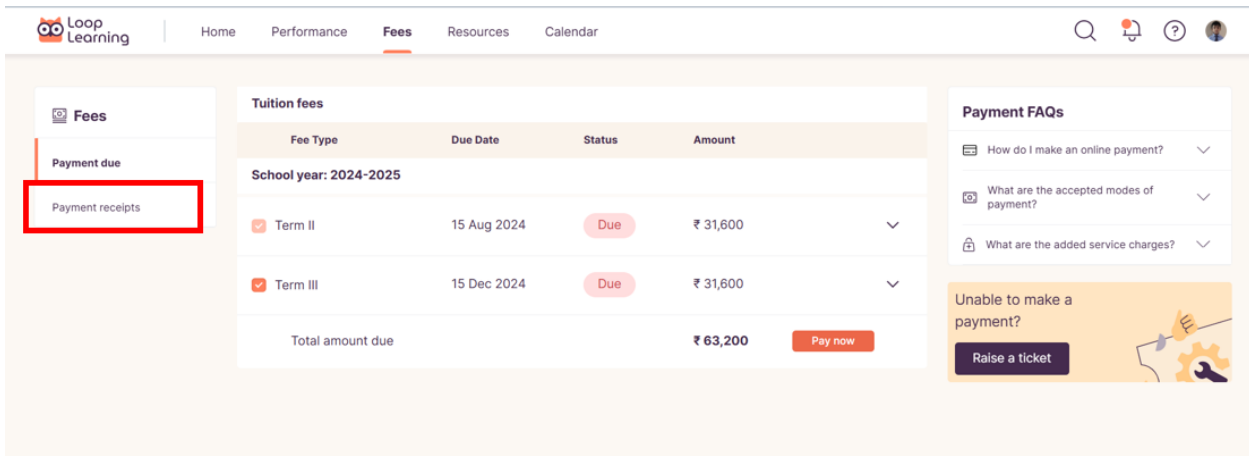

## <span id="page-13-1"></span>**Resources**

In this section, there are files related to different subjects, which have been shared with your child to enhance subject knowledge.

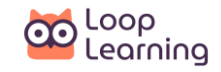

To view these resources, follow the steps given below:

- Select the **term**.
- Click on a **subject** to view the list of the topics.
- Click on the **topic** to view the list of resource files.
- Click on **open** to open the file**.**

The resource file will open in a new tab in your browser.

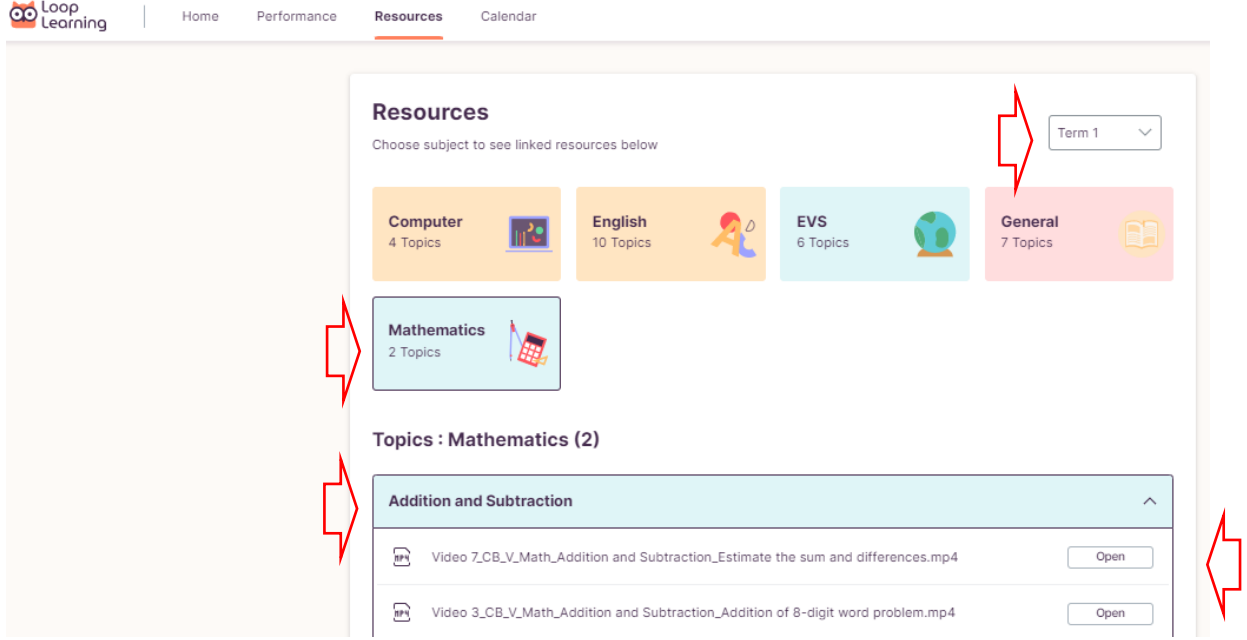

Clicking on 'Open' will either download the file or display it in the browser, depending on the file type.

## <span id="page-14-0"></span>**Calendar**

This section displays all the **events** related to the school and your child, in a month-wise view.

- Click on the **arrow marks** on either side of the month to view events for the past or upcoming month.
- Click on **Today** to return to the present month view.
- You can also select specific types of events only to be shown in the view by clicking on the **filter icon** and selecting from the list.
- The **event/s** for the selected day is/are shown on the right side of the screen.

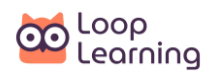

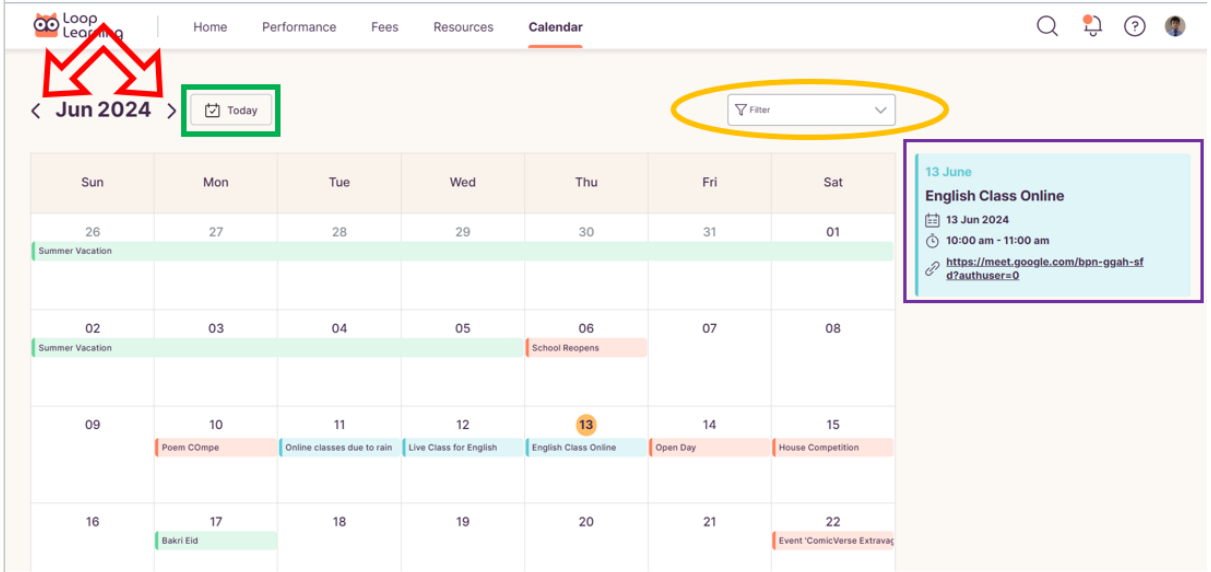

## <span id="page-15-0"></span>**Notifications**

Click on the **notification bell icon** next to the profile icon to see the notification messages.

Here, you can see the notifications about:

- Number of tasks due today for your child.
- Reminder of upcoming events for you.
- Information and congratulatory messages about your child's achievements.

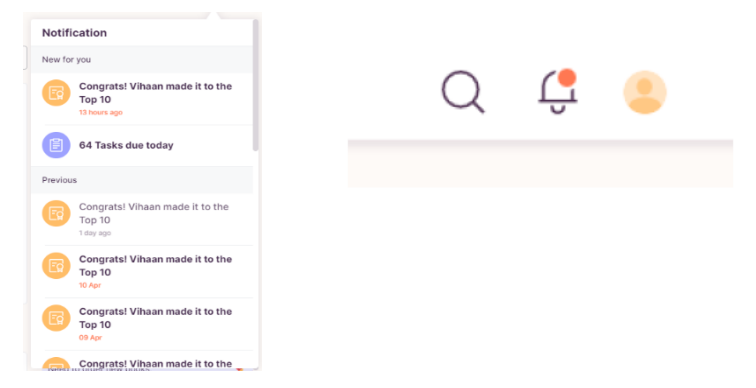

If there are any unread notifications, an orange dot will appear over the notification bell icon.

## <span id="page-15-1"></span>**User Profile**

The User Profile button displays the user's account details.

Click on the user profile to view the menu for services available to the user. If the parent has more than one child studying in the school, then the names of the children will be listed in the user profile drop-down panel. The parent may switch to another child's data in Loop Learning by clicking on the child's name.

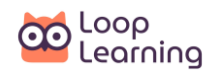

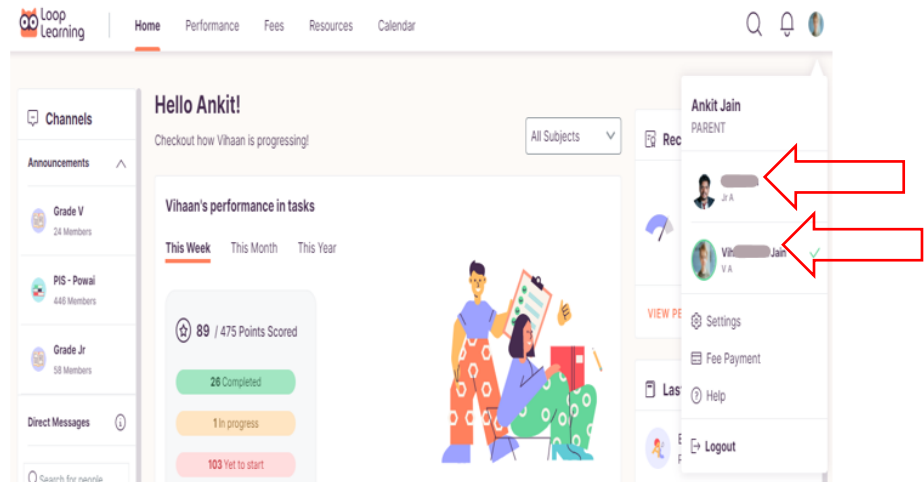

*NOTE: All the features of Loop Learning are available for one child at a time i.e. you can communicate with teachers, view the performance, view and download resources, see the calendar and pay the fees for one child at a time. To access the data of the other child, the parent must select the respective child's name in the 'User profile' section.*

The services under the User Profile include –

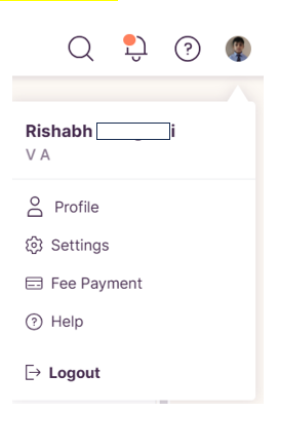

#### <span id="page-16-0"></span>**Profile**

After clicking on the **profile** icon on the top right side of your screen, you will be redirected to your child's **'Personal Info'** page.

Here, you can view the following information by scrolling down in the middle of the screen.

- Contact information
- Parent/Guardian Information
- Medical Information and
- Emergency Contact

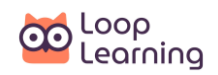

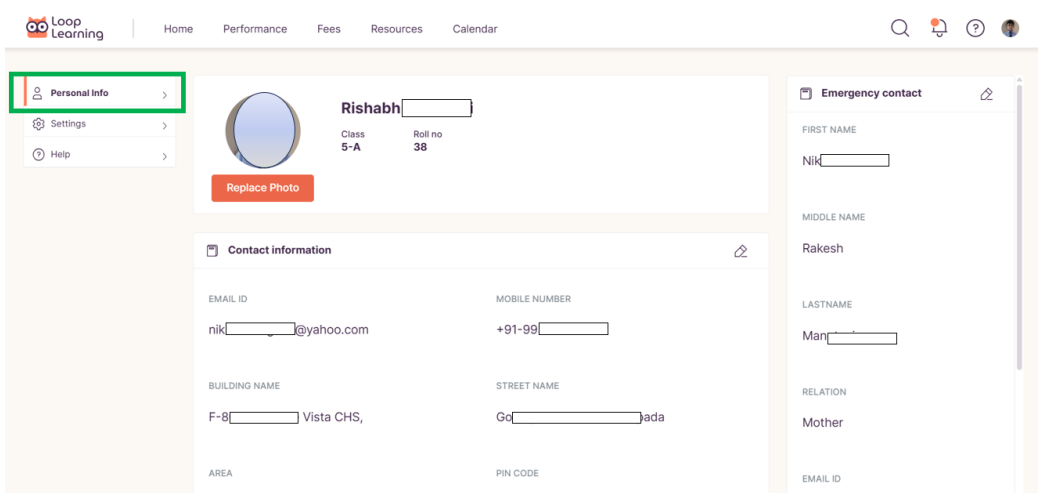

*Note: Only the parent can edit the personal information of their child. The student can only view the information from their account.* 

#### <span id="page-17-0"></span>**Settings**

After clicking on the **settings** icon on the top right side of your screen, you will be redirected to the '**change password**' screen. Here you can change your existing password or enable/disable push notifications.

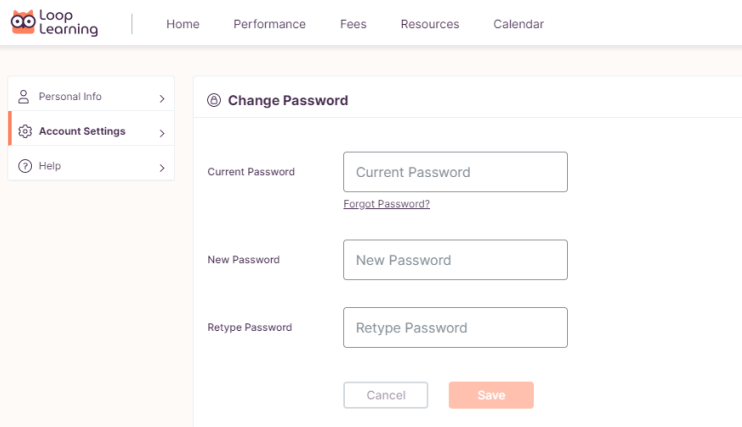

To change the password, follow the steps given below:

- 1. Enter the **existing password** in the Current password box.
- 2. Enter the **new password**.
- 3. Enter the **same** new password in Retype password.
- 4. Click on **Save** to change your password.

#### <span id="page-17-1"></span>**Push Notification**

To view the enable/disable status of the push notification, the steps given below:

- 1. At the bottom of the page, you can see the **status** of push notifications if it is **on/off**.
- 2. You can **enable or disable** the push notification only through browser pop-up notifications.

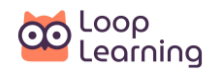

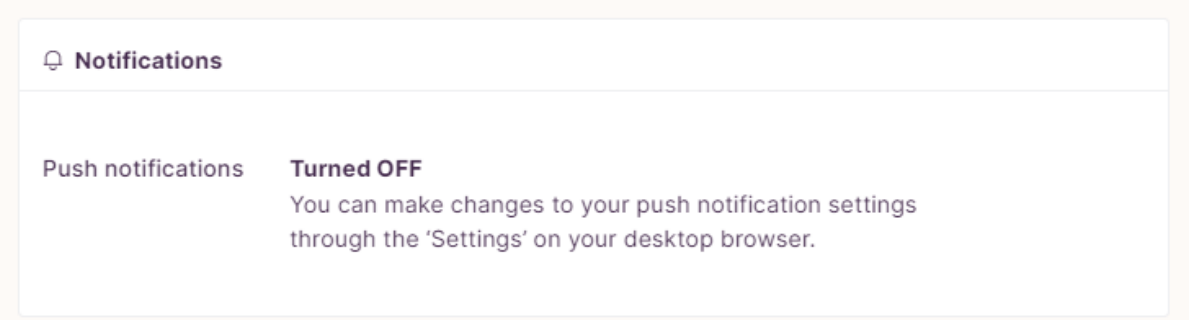

## <span id="page-18-0"></span>**Help**

If you need any assistance or need to reach our technical support, you can raise a ticket by following these steps:

- 1. On the **settings page**, click on the **Help**, shown on the menu on the left side of the screen.
- 2. Describe the issue on which you need assistance in the description box.
- 3. Click on the **Raise ticket**.

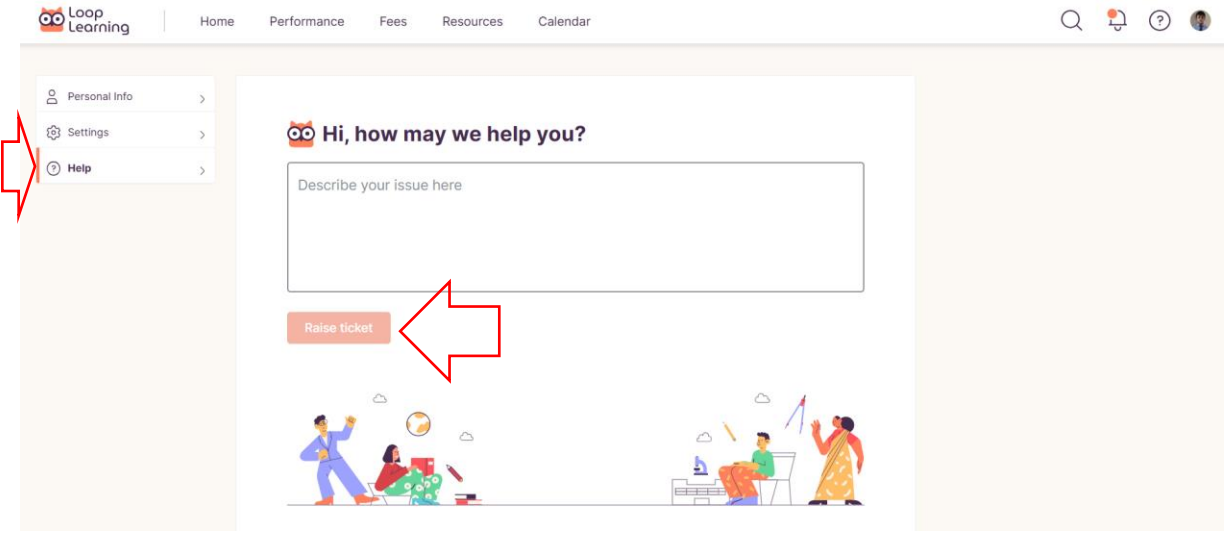

------------------------->>>>>>>>>>>>>><<<<<<<<<<<<<<-------------------------